13th ICCE **GLOBAL COACH CONFERENCE** 

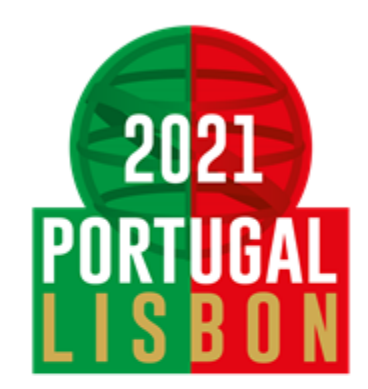

17-21 Nov 2021

# **Formulário de Inscrição com voucher**

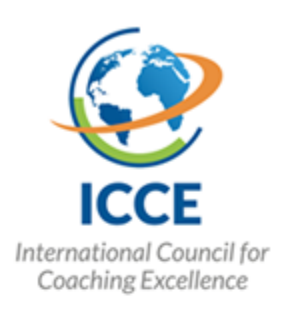

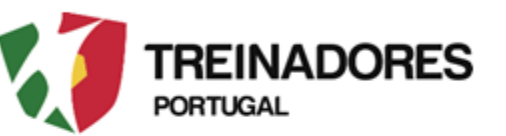

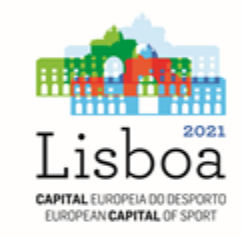

## **Passo nº 1 – Aceder ao Formulário de Inscrição**

• Aceder via link - <https://icce2021.admeus.pt/>

#### **Welcome to GCC 2021 Registration Form**

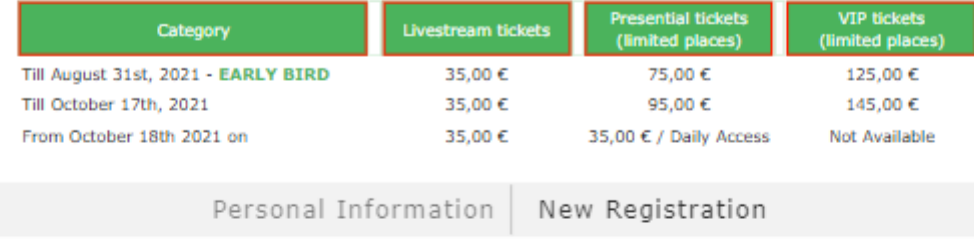

\* Required Fields

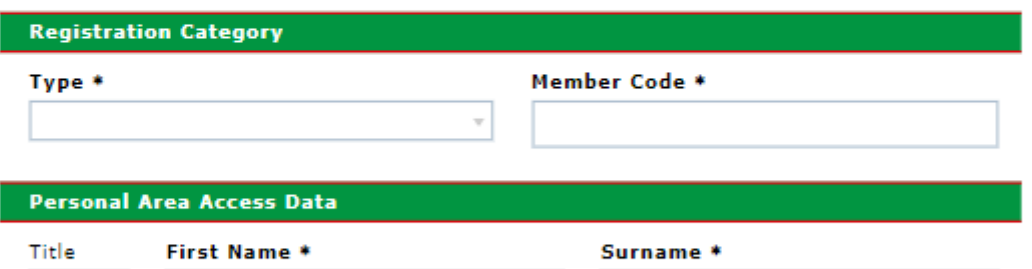

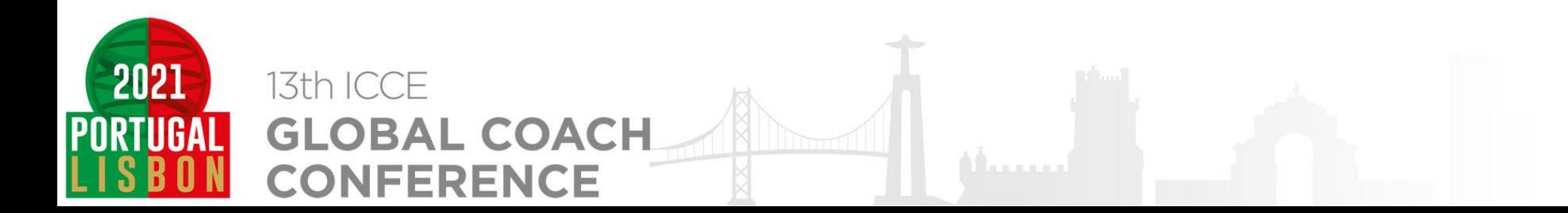

## **Passo nº 2 – Escolher a opção a categoria de registro**

O voucher atribui um desconto apenas se optar por uma das seguintes opções:

- Presential Participant Member
	- VIP Participant Member

#### **Welcome to GCC 2021 Registration Form**

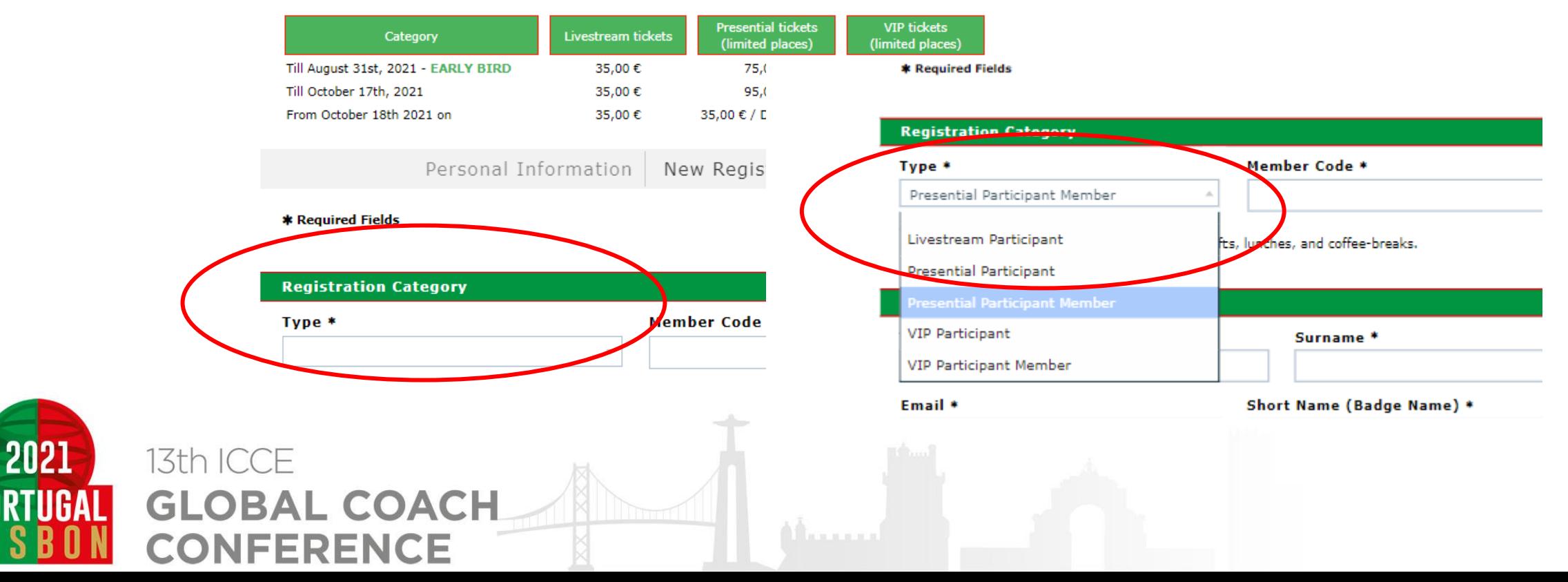

#### **Passo nº 3 – Inserir o código do voucher**

Deverá colocar o código do voucher no local onde solicita o Member Code

\* Required Fields

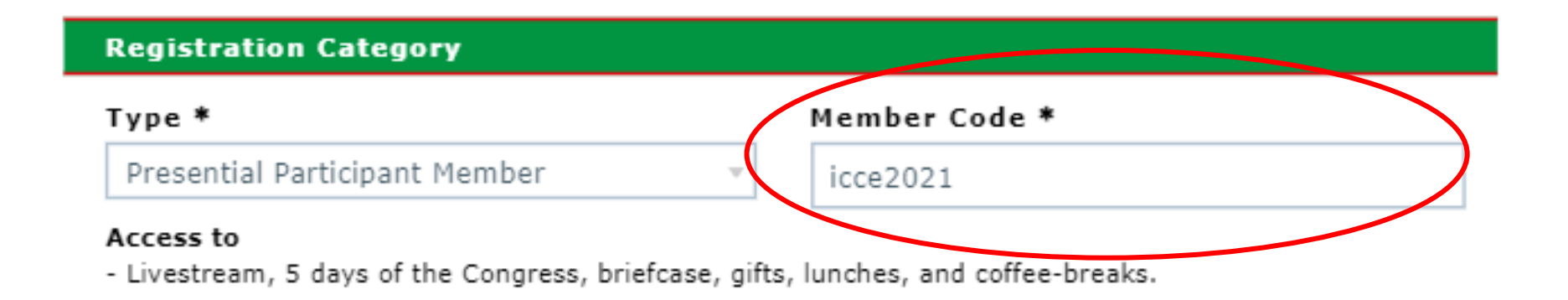

#### **Personal Area Access Data**

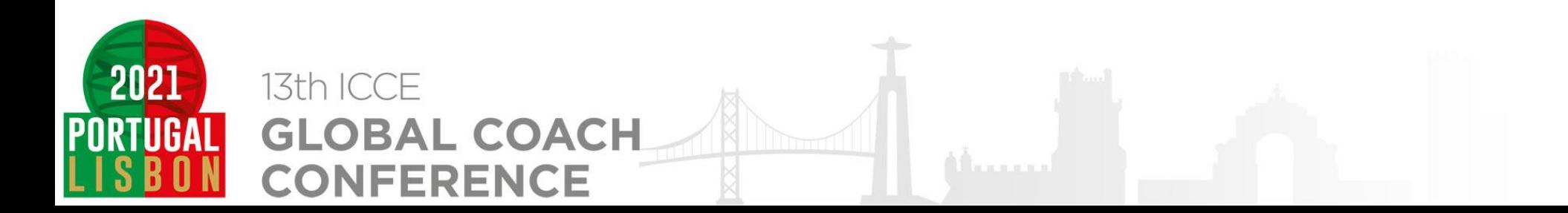

#### **Passo nº 4– Inserir os dados solicitados**

- Os dados solicitados que estão com o  $*$ , são de caracter obrigatório, não será possível avançar com o registro sem o preenchimento desses dados
	- No passo Password Definition, deverá inserir uma palavra passe a sua escolha.

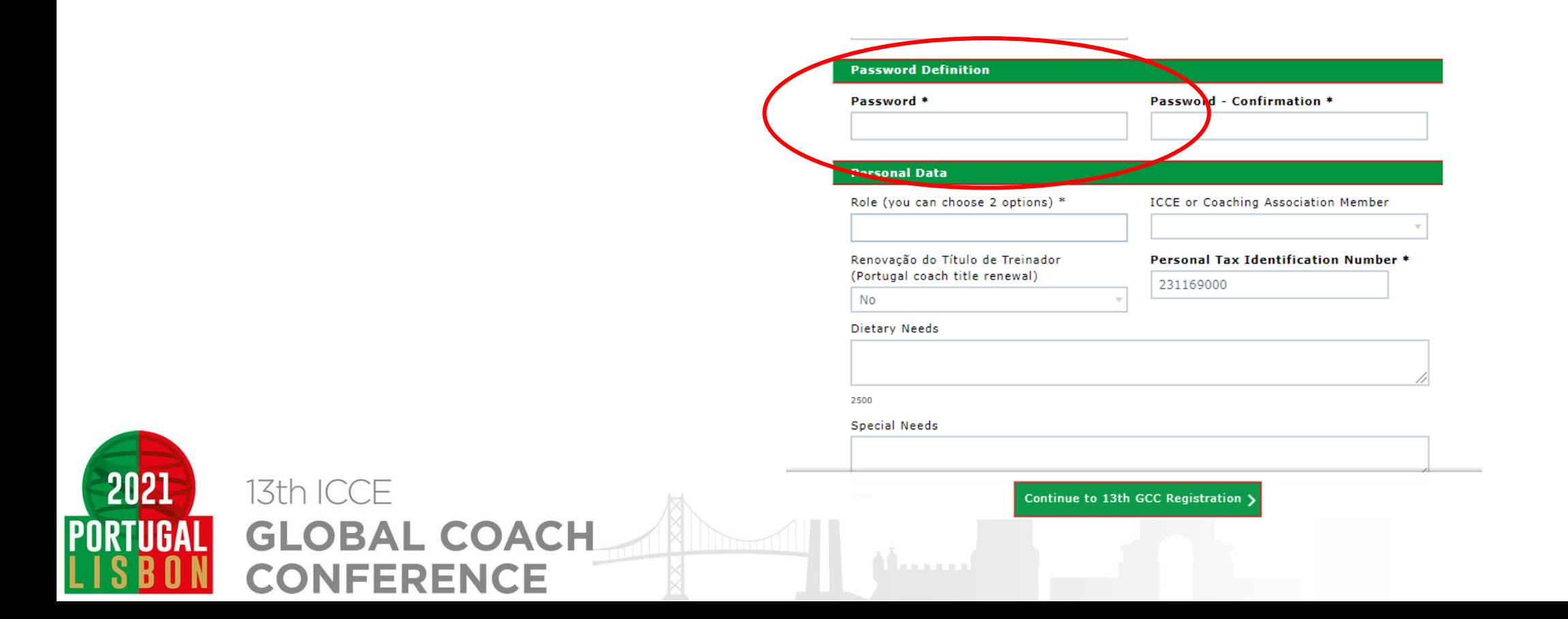

## **Passo nº 5 – Confirmar o registro e o valor**

- Deverá verificar se o desconto foi bem realizado em relação ao valor original e clicar na caixa para confirmar.
	- Para progredir no registro deverá clicar no Payment

(valor que está na imagem é apenas um exemplo)

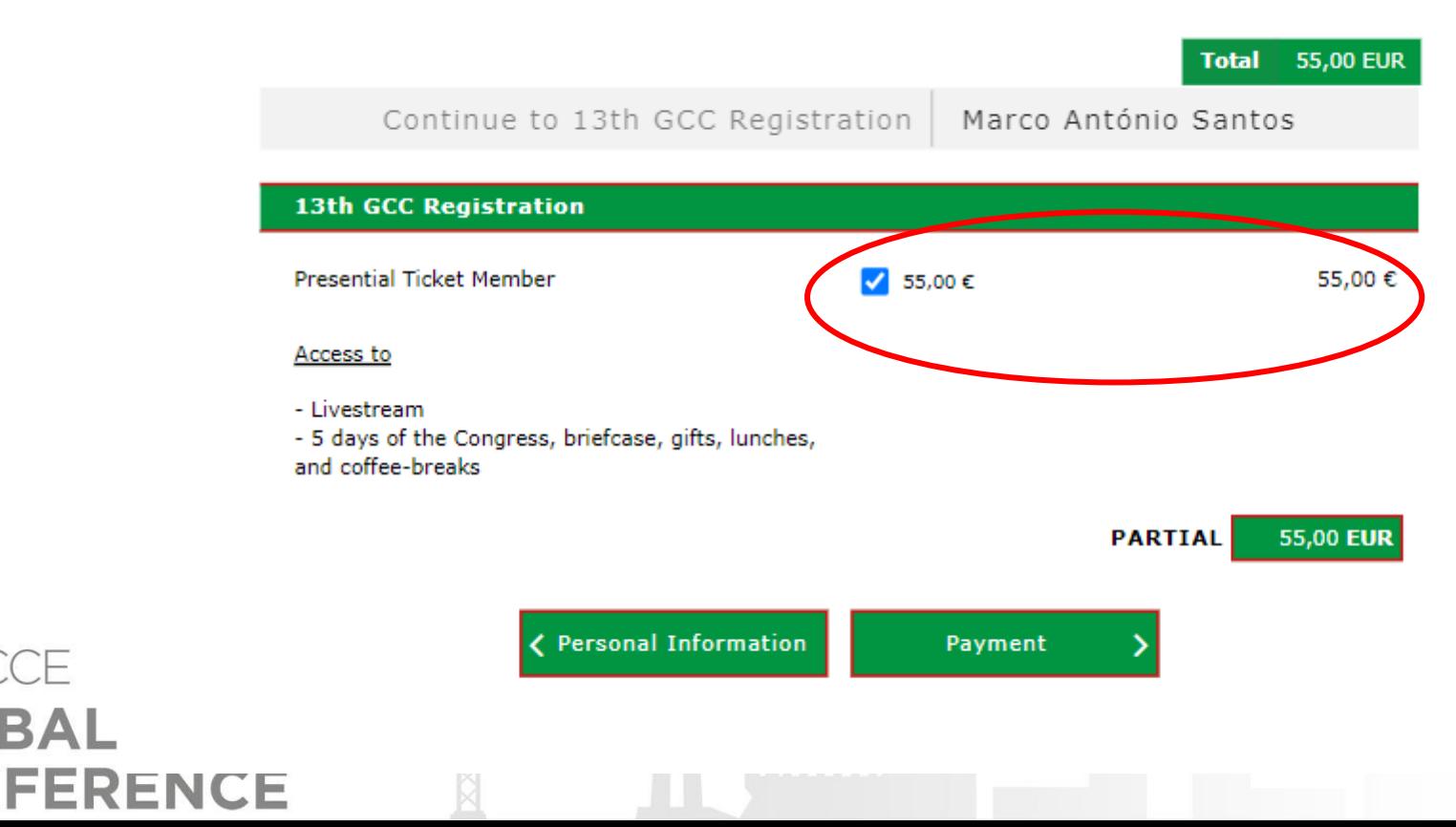

2021

13th ICCE

GLOBAL

#### **Passo nº 6 – Escolher método de pagamento e finalizar o registro**

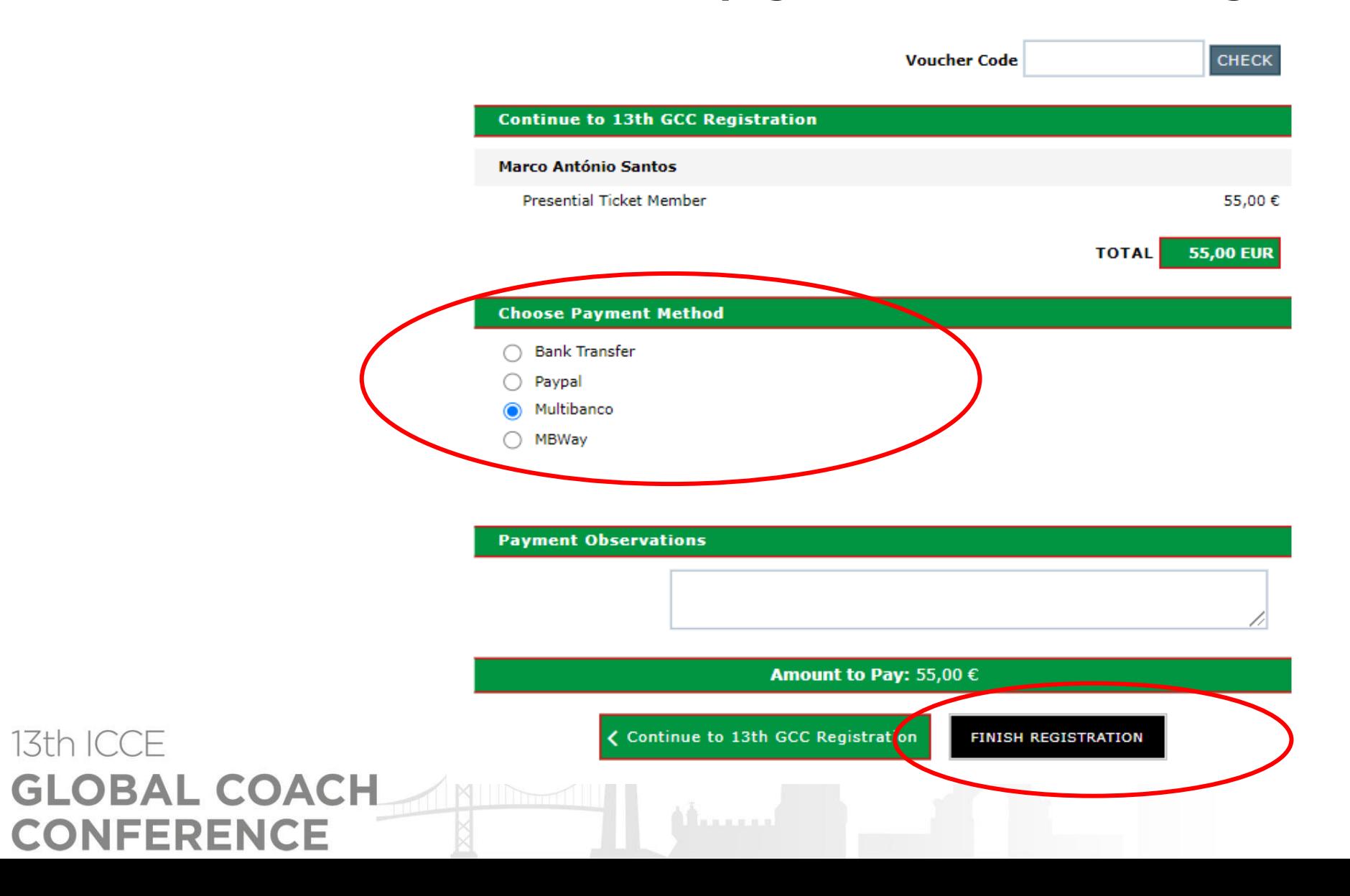

2021